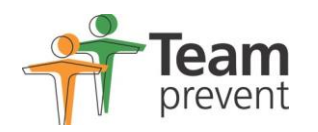

## **Team Prevent Online Referral Portal PORTAL QUICK USER GUIDE**

**Once you have logged in to your portal you should be able to start making referrals straight away by clicking on CREATE NEW and following the online instructions on the right hand side of your screen. Various options are available on the left hand side of the menu. The step by step guide below has been designed to help you make your first referral.**

## **Making a Referral**

- 1. From the Online Forms Page (GREEN section) you can access existing referrals and make new referrals.
- 2. Select a **view** from the left hand menu and then select **Create New Online Form** in the left hand column**.**

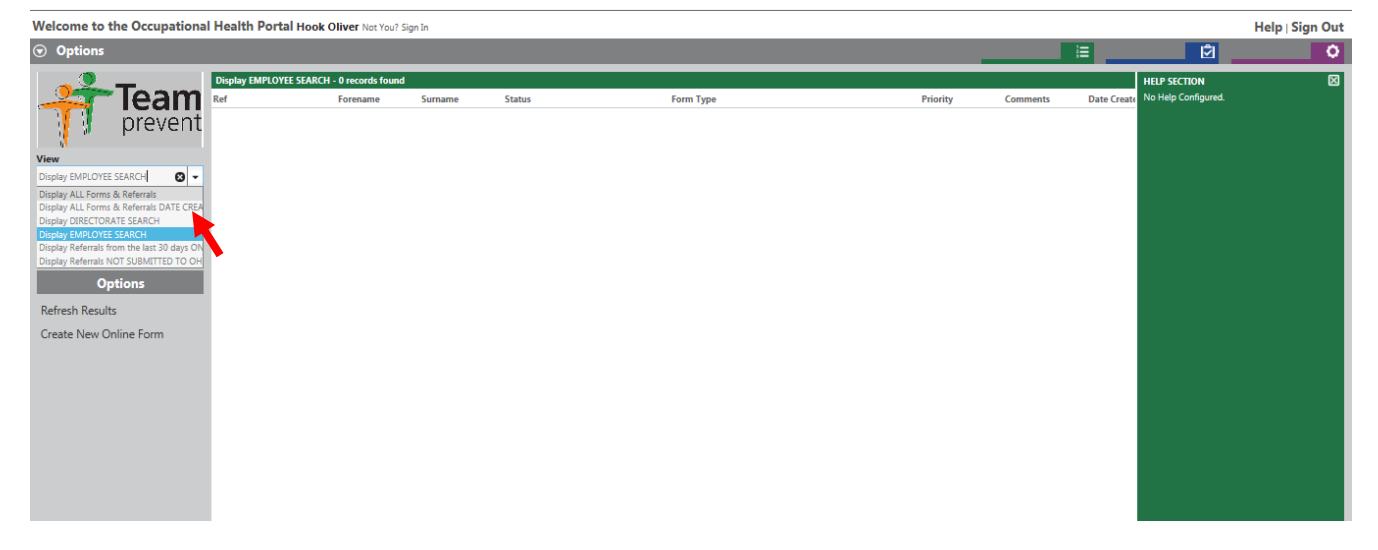

3. Next Choose the type of referral form that you want to complete from the drop down menu next to **Form Type**

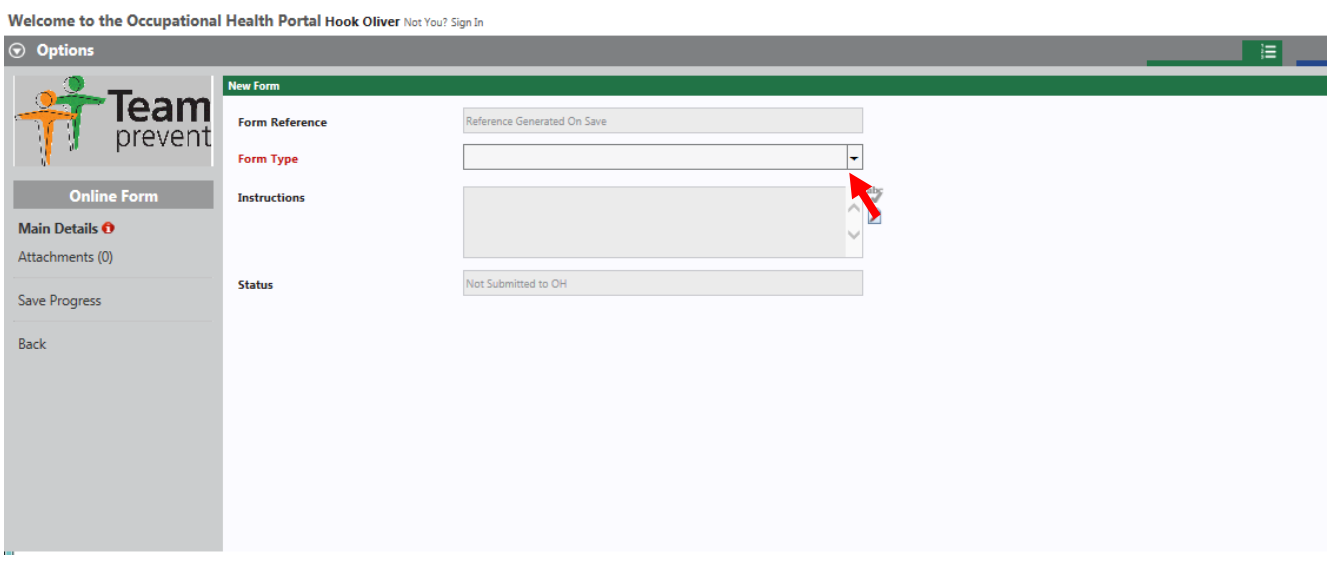

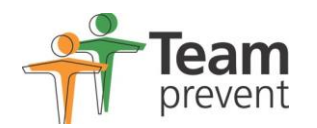

4. Once you have selected the type of referral form that you want to complete click on the **Fill Out the Form/Referral** option in the left hand column.

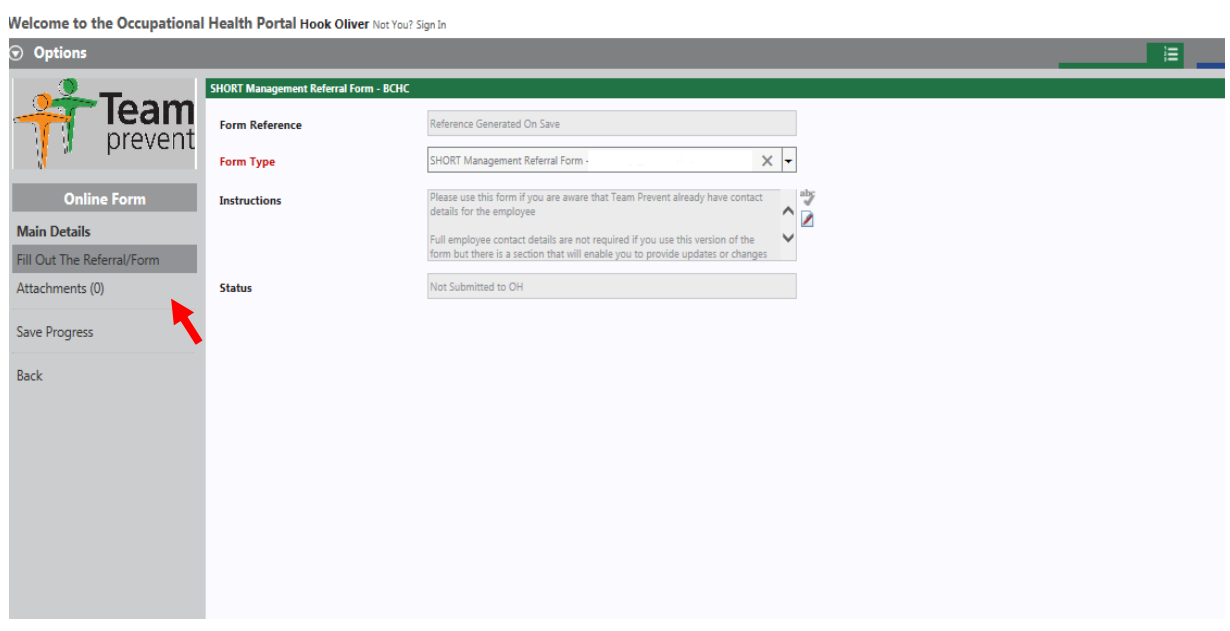

5. Start to complete all the questions, to progress through the questionnaire click **Next page.**

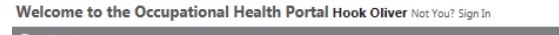

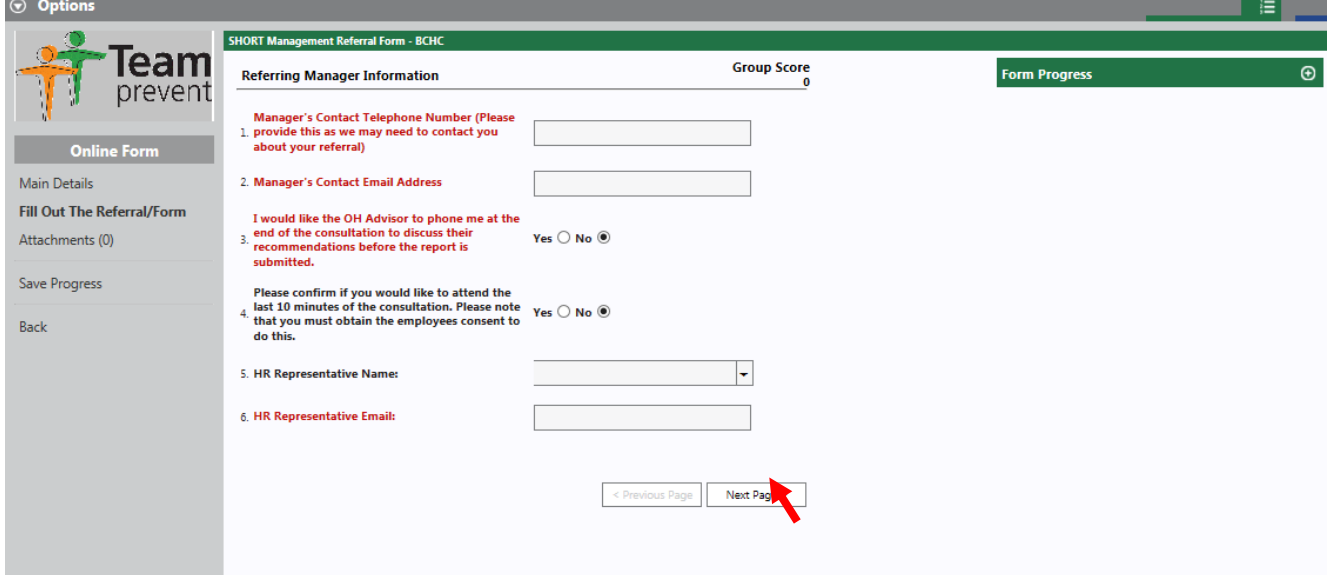

6. Questions marked in **red** are mandatory and must be answered

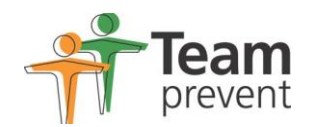

7. At any time you can click on **Attachments** and then **Attach New** to add any relevant documents e.g. Absence Records.

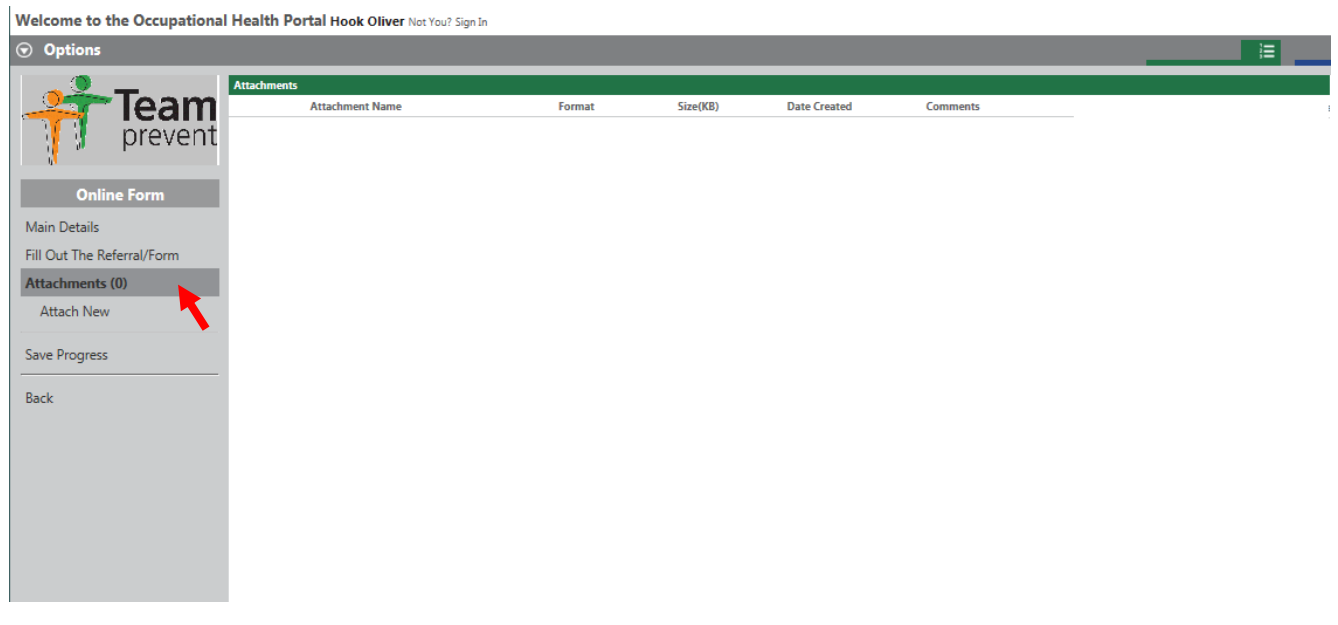

Welcome to the Occupational Health Portal Hook Oliver Not You? Sign In

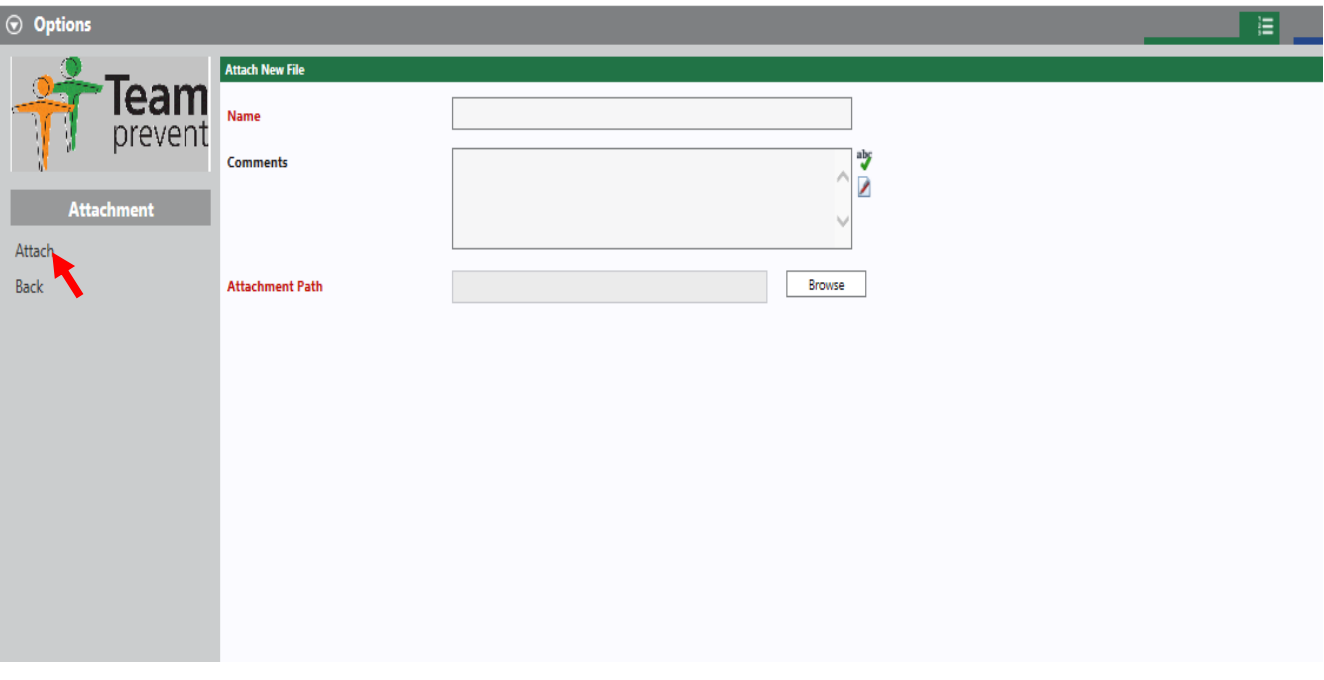

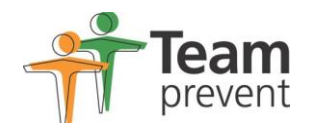

8. Once you have finished the Referral form you can submit the form to Team Prevent by selecting **Submit Form to Occupational Health** from the left hand menu

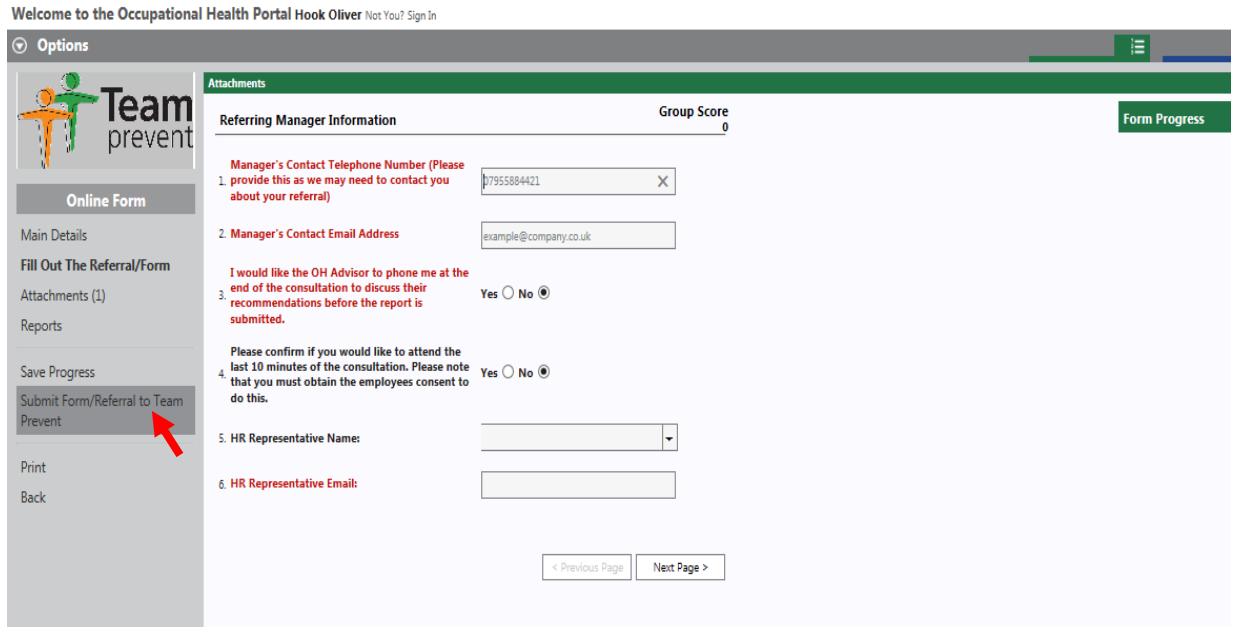

9. Once the form has been submitted to you can **Print** the form by selecting the appropriate option from the left hand menu. Before you submit your form you can choose to save your progress by selecting **Save Progress** from the left hand menu.

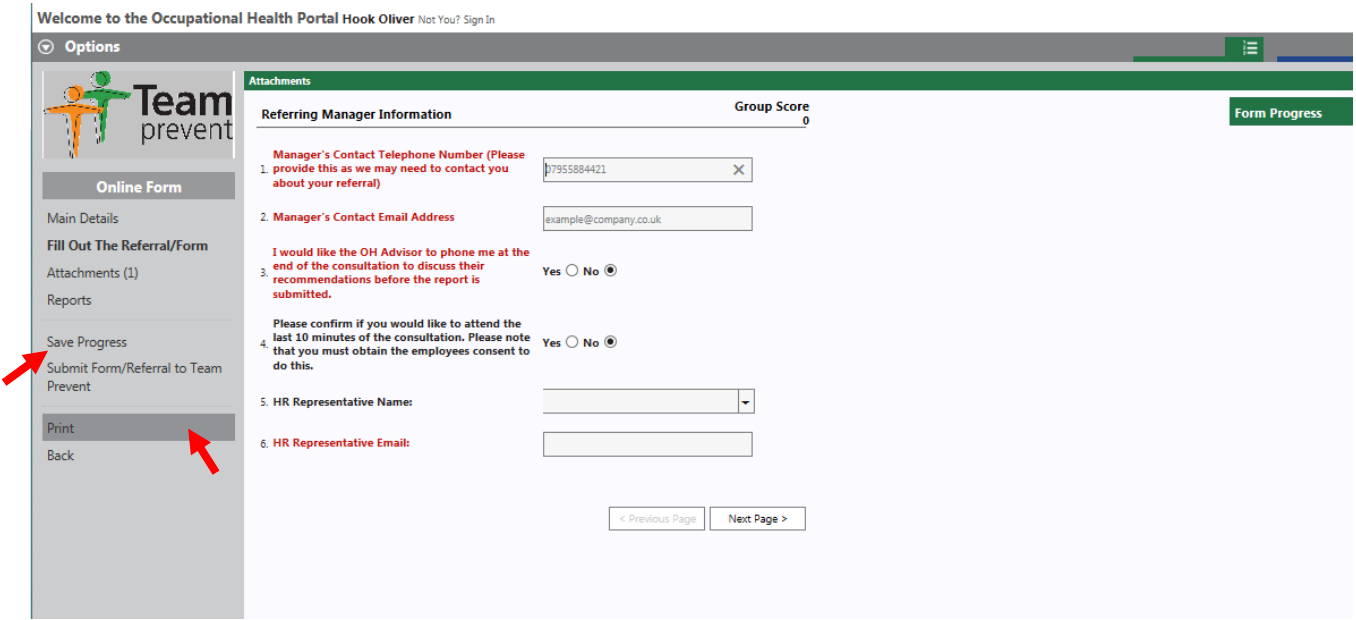

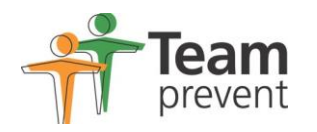

## **Appointments and accessing your Report following the consultation**

- 10. Once your form has been submitted to Team Prevent details of appointments offered to employees and changes to appointments will be emailed to you directly
- 11. Once the report is ready you will be sent an email asking you to log back on to the portal to access the report. Reports are linked as attachments to existing referrals. Go to the original referral in the grid and double click on this to view the form that you completed. Click on **Attachments** and you will be able to download the report from here.

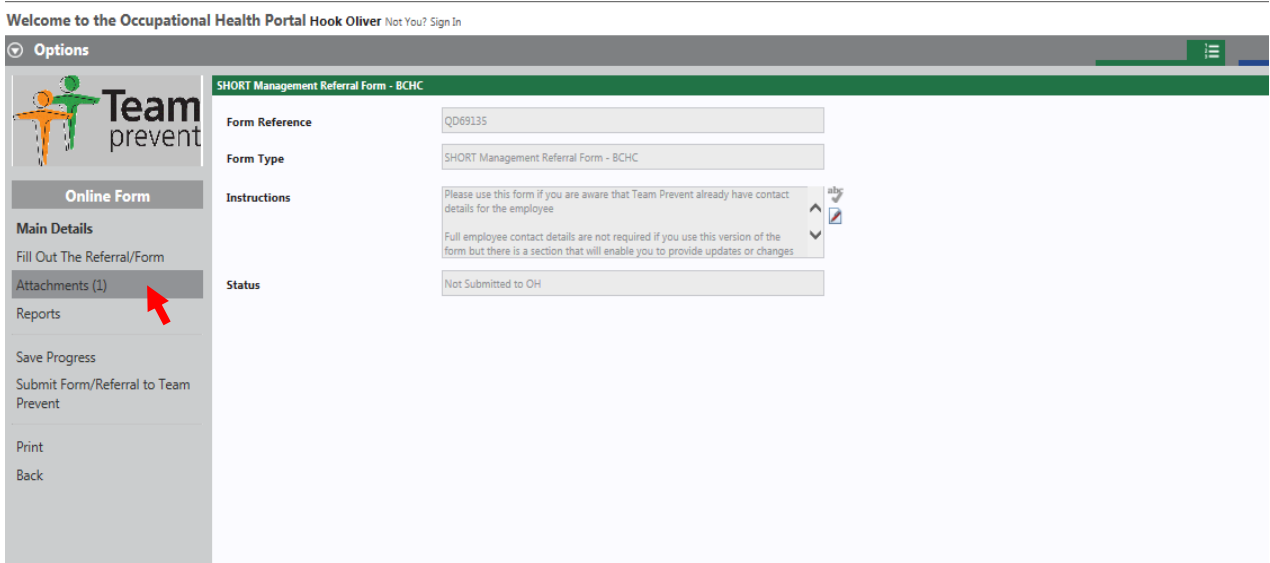